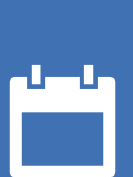

# EZbooking

GDPR-guide

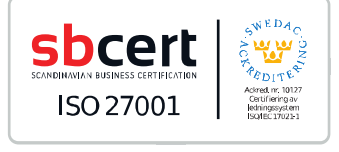

*Vårt företag och vårt datacenter är ISO 27001-certifierade och ligger i Sverige.*

[Läs mer om EZbooking](https://www.artologik.com/se/ezbooking) >>

222

m

 $\boldsymbol{\alpha}_{\mathrm{e}}^{\mathrm{a}}$   $\boldsymbol{\beta}_{\mathrm{n}}$ 

E

[Kontakta oss via formulär >>](https://www.artologik.com/se/ezbooking/kontakt-support/kontakta-oss)

[Priser](https://www.artologik.com/se/ezbooking/priser) >>

[info@artologik.com](mailto:info@artologik.com) 

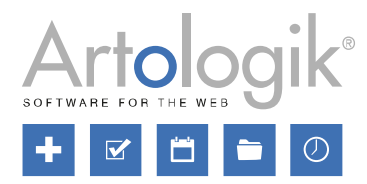

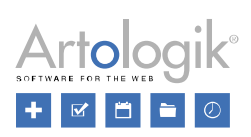

# Innehållsförteckning

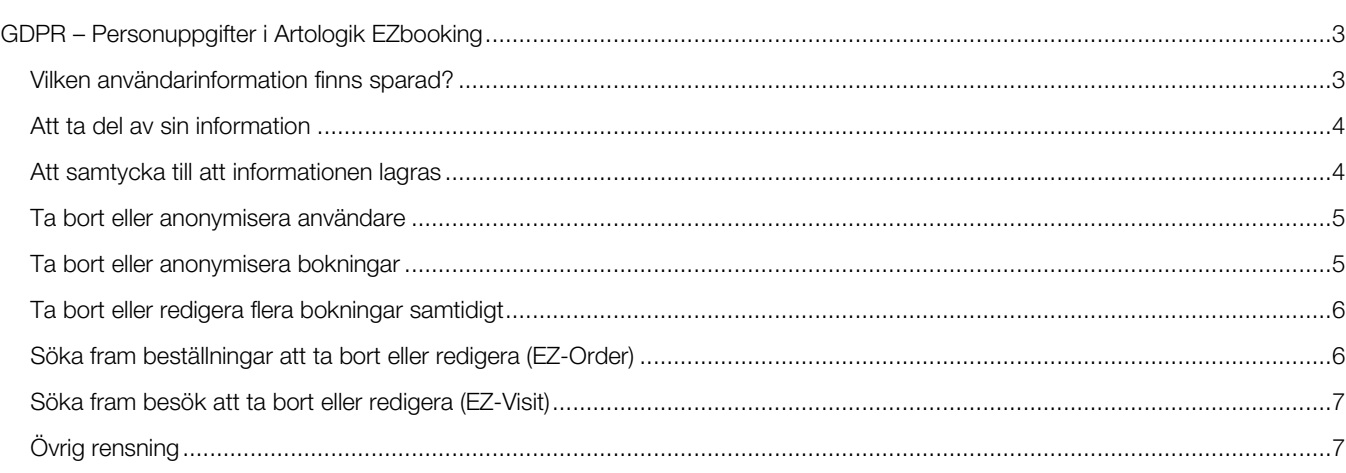

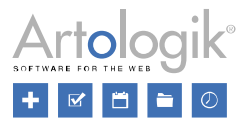

# <span id="page-2-0"></span>GDPR – Personuppgifter i Artologik EZbooking

Detta dokument innehåller rekommendationer för hur du arbetar i EZbooking i enlighet med GDPR.

## <span id="page-2-1"></span>Vilken användarinformation finns sparad?

Användare skapas av systemadministratör eller organisationsadministratör under menyn *Administration* > *Användare*. Användare kan skapas manuellt eller importeras via fil. Med tilläggsmodulen EZ-LDAP kan import även ske från en katalogtjänst. Det går också att tillåta användare att registrera sig själva via en publik länk, se avsnittet *Att* g*odkänna att information lagras* nedan.

Vilka fält som är tillgängliga i användaruppgifterna bestäms under menyn *Administration* > *Användare* > *Användarfält*. Fälten kan delas in i följande typer:

## Standardfält - alltid tillgängliga

- Förnamn
- Efternamn
- **Organisation**
- E-post

#### Standardfält - valbara

- Personnummer
- Titel
- Avdelning
- **Adress**
- Postnummer
- Stad
- Land
- **Telefon**
- **Mobiltelefon**
- Fax
- Kommentar
- **Profilbild**
- **Dokument**

#### Fält som hör samman med valbara funktioner

- Användarkategori
- Användargrupp
- Kostnadsställe

#### Extra användarfält, skapade av systemadministratör

(ny funktion i ver. 5.0)

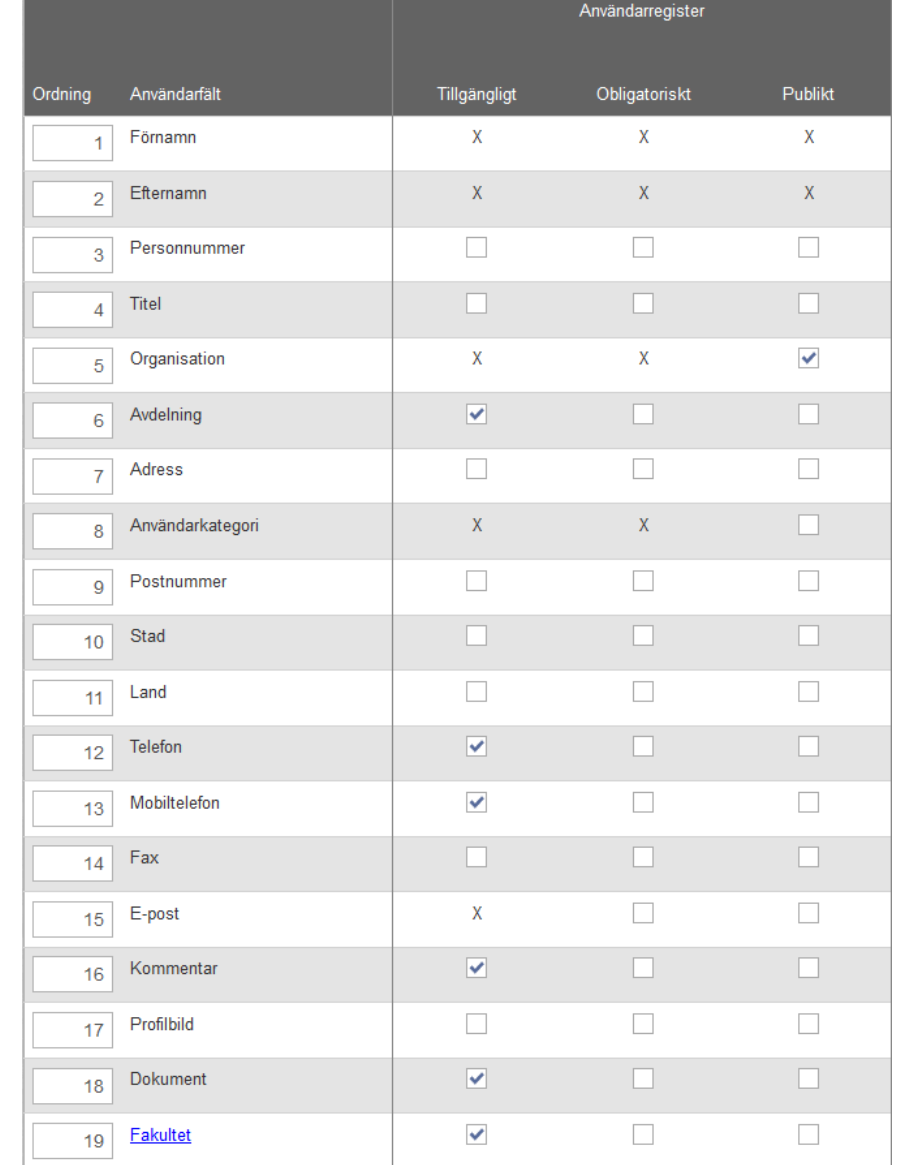

Systemadministratören bestämmer huruvida varje fält ska vara *Tillgängligt* i användaruppgifterna, *Obligatoriskt* att fylla i, respektive *Publikt*. Informationen i ett publikt fält kommer att vara tillgänglig för samtliga användare när de klickar på en användares namn för att se detaljerad information om användaren.

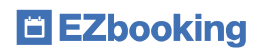

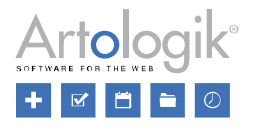

# <span id="page-3-0"></span>Att ta del av sin information

En användare kan själv se sina uppgifter under *Administration* > *Användare* > *Mina uppgifter*. Vilken information som användaren ser där beror på inställningen *Endast system- och organisationsadministratörer kan redigera användaruppgifter* under *Administration* > *Användare* > *Användarrättigheter*. Om inställningen är inaktiverad ser användaren alla sina uppgifter, och kan även redigera dem. Är inställningen aktiverad ser användaren bara information i fält som satts som publika. Informationen kan då inte redigeras av användaren själv utan denne får kontakta en systemadministratör eller en organisationsadministratör i den egna organisationen.

Om en användare begär att få ett utdrag av informationen som finns lagrad om denne kan du göra en export av användaruppgifter från menyn *Administration* > *Användare*. Från och med version 5.0 gäller följande för användarexporten:

Klicka på någon av knapparna *Sök aktiva* eller *Sök inaktiva*, beroende på om du vill exportera aktiva eller inaktiva användare, och

klicka därefter på knappen . Excelfilen kommer att innehålla samtliga användare med vald status, aktiv eller inaktiv, och ha en rad per användare och en kolumn per fält. Endast fält som satts som *Tillgängligt* kommer att inkluderas i filen. När det gäller fälten *Profilbild* och *Dokument* kommer filnamnen att visas i filen.

## <span id="page-3-1"></span>Att samtycka till att informationen lagras

Om du vill att personer ska kunna registrera sig själva som användare, och/eller som besökare, i EZbooking kan du aktivera inställningarna *Tillåt användarna att registrera sig själva* respektive *Tillåt besöksregistrering utan att logga in* under *Administration* > *Användare* > *Användarrättigheter*. Efter att ha aktiverat någon av dessa inställningar har du i version 5.0 tillgång till inställningen *Användarna måste samtycka till att personlig information lagras*.

Denna inställning innebär att det kommer att finnas en kryssruta på registreringssidan som måste markeras innan registreringen kan slutföras. Texten vid denna kryssruta bestämmer du i fältet *Text vid den obligatoriska kryssrutan som användaren markerar för att samtycka*. Därunder hittar du en editor där du kan skriva en *Policy gällande personlig information*.

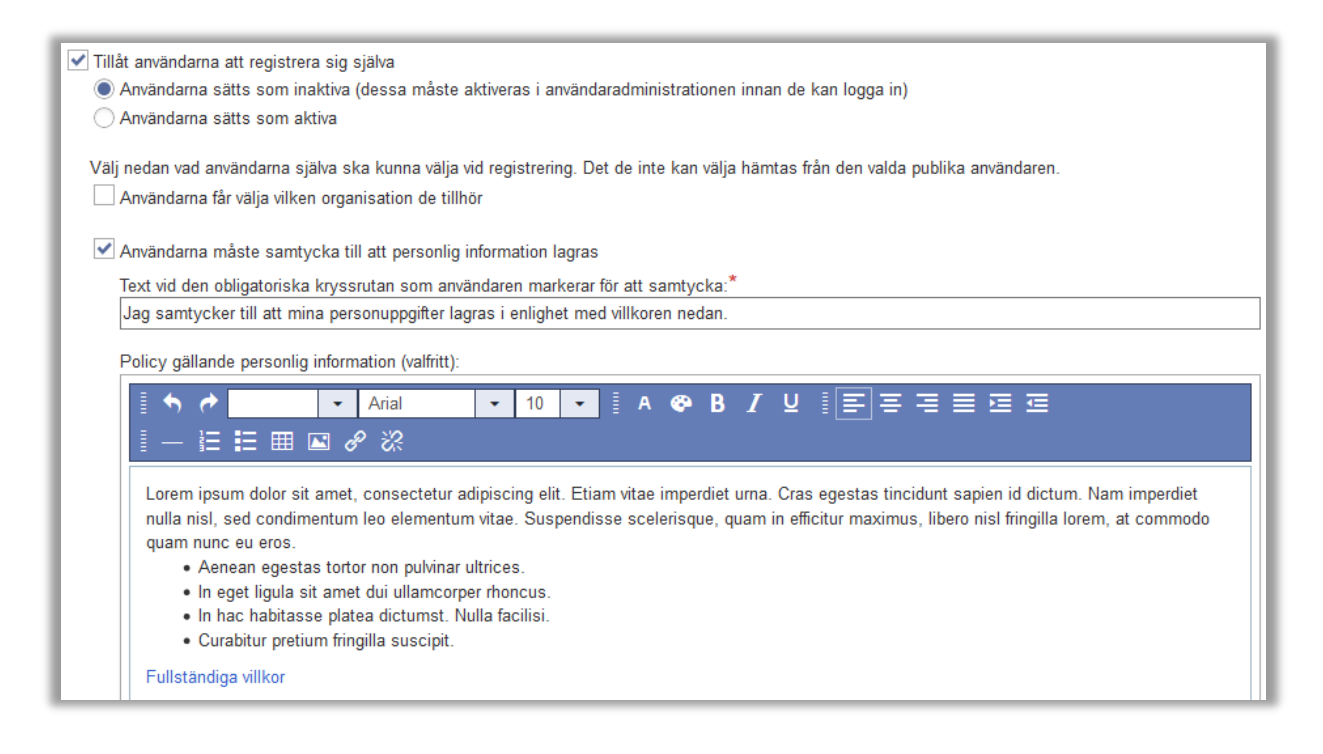

På registreringssidan kommer kryssrutan och policyn (om angiven) att visas längst ner i registreringsformuläret.

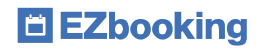

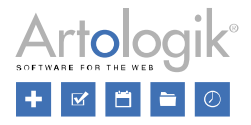

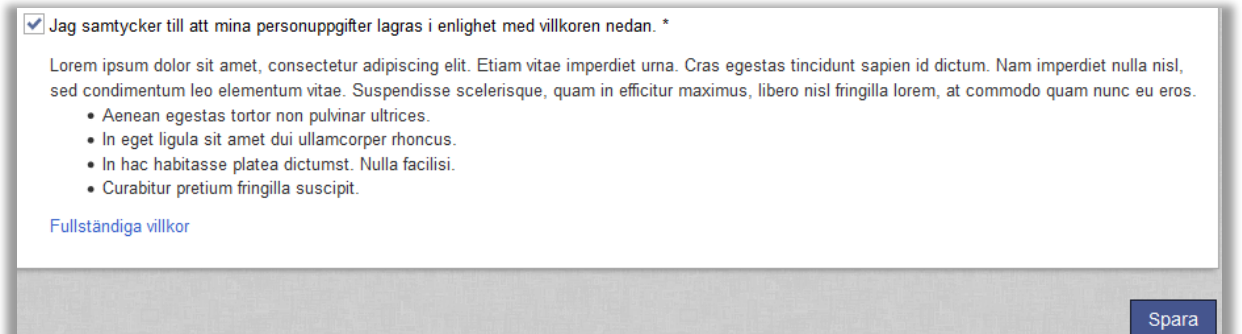

## <span id="page-4-0"></span>Ta bort eller anonymisera användare

En användare som inte är kopplad till några bokningar kan tas bort. Gå till användarens profil och klicka på knappen *Ta bort*.

En användare som är kopplad till bokningar, dvs. när det finns bokningar som är gjorda för eller av användaren, kan inte tas bort. I detta fall kan du istället redigera användarens uppgifter och byta ut personlig information som *Förnamn*, *Efternamn*, *E-post* och *Användarnamn* mot anonymiserad information.

Ett annat alternativ är att "koppla loss" användaren från bokningarna genom att söka fram dem och byta "bokad för"-användare på dem. Se avsnittet *Ta bort eller redigera flera bokningar samtidigt* nedan för mer information. När användaren inte längre är kopplad till några bokningar kan denne tas bort.

## <span id="page-4-1"></span>Ta bort eller anonymisera bokningar

Under menyn *Sökning* > *Sök bokningar* kan du söka fram bokningar som du vill redigera eller ta bort. Detta är användbart t.ex. om du vill:

- Ta bort eller anonymisera alla bokningar som är äldre än ett visst datum
- Ta bort eller anonymisera alla bokningar gjorda för en viss användare

Du kan bland annat använda följande kriterier i din sökning:

• Period – ange start- och slutdatum för den period när bokningarna ägde rum.

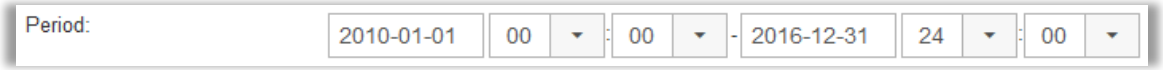

• Användare – välj den användare bokningarna ska vara gjorda för. Sökningen kommer även att resultera i bokningar till vilka användaren är kopplad via så kallad gruppbokning.

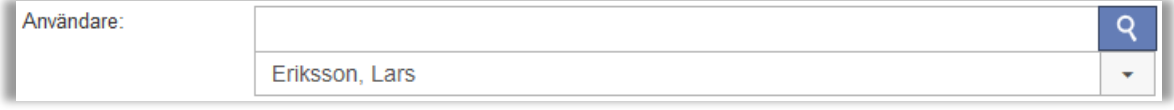

• Sök i informationsfält – sök efter text som ska finnas i ett informationsfält på bokningen.

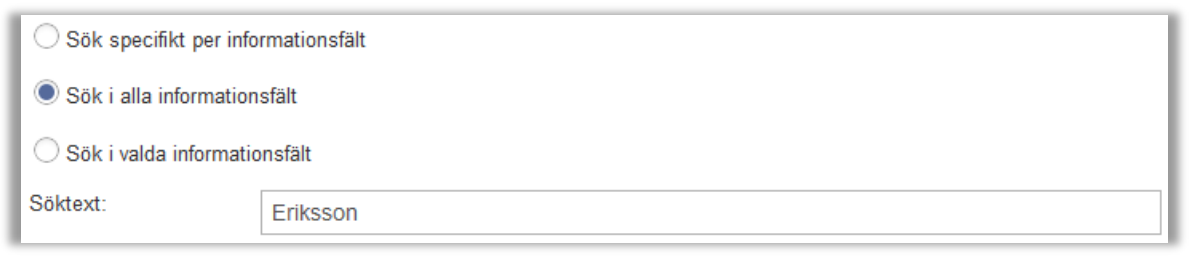

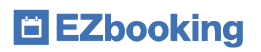

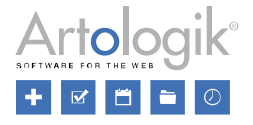

När du klickar på knappen *Sök* listas alla bokningar som matchar din sökning. Under förutsättning att du har rätt att redigera och

面 ta bort bokningarna finns ikonerna **respektive till höger om varje bokning**, samt kryssrutan längst till vänster på bokningens rad.

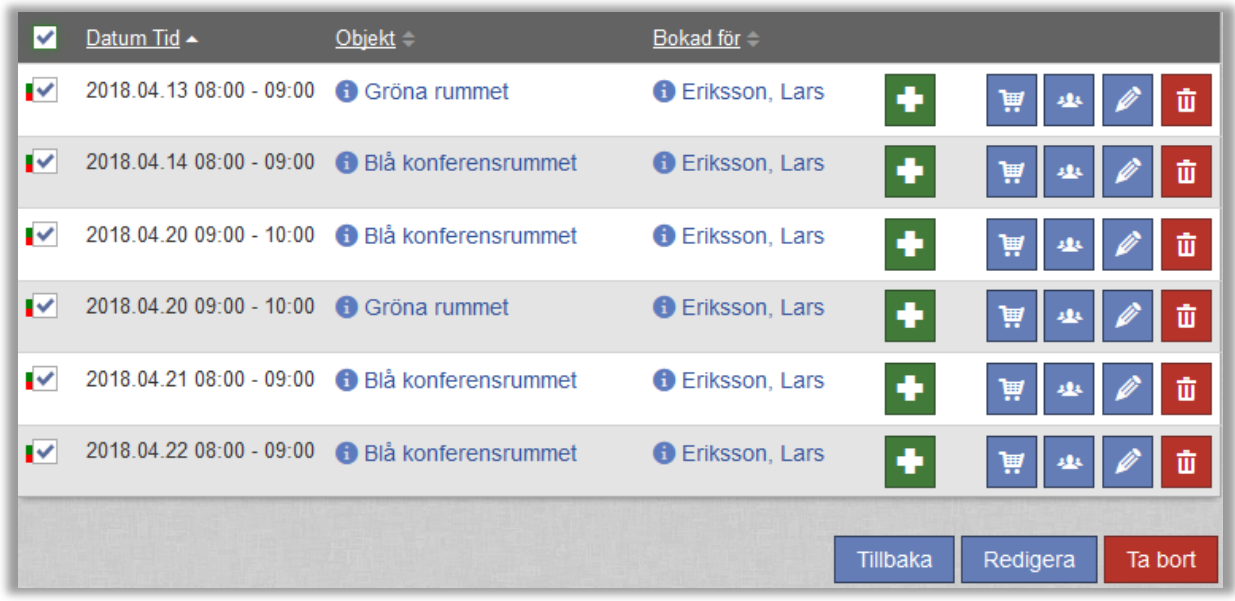

Observera att bokningar i förfluten tid endast kan redigeras/tas bort om inställningen *Får redigera/ta bort en bokning närmare bokningsdagen än tillåtet* under *Administration* > *Användare* > *Användarrättigheter* aktiverats. Denna inställning kan aktiveras för enbart systemadministratörer, eller för både system- och objektadministratörer.

# <span id="page-5-0"></span>Ta bort eller redigera flera bokningar samtidigt

Vill du ta bort eller redigera flera bokningar samtidigt kan du markera kryssrutorna vid dem (se bilden ovan). Genom att markera kryssrutan i rubrikraden markerar du samtliga bokningar. Klicka sedan på någon av knapparna *Ta bort* eller *Redigera* beroende på vad du vill göra.

När du redigerar flera bokningar samtidigt listas bokningarna högst upp på sidan. Klicka på ikonen **för att expandera listan.** I gränssnittet kan du välja att ange ny information som ska gälla för alla bokningar som redigeras, eller att lämna blankt för att behålla befintlig information.

Ett sätt att anonymisera bokningarna är att "koppla loss" dem från den nuvarande "bokad för"-användaren. Välj i så fall en annan användare under *Boka åt*. Ett tips är att ha en "dummyanvändare" för detta ändamål som exempelvis kan kallas "Borttagen användare". Om det är viktigt att behålla statistik över vilken organisation bokningarna ursprungligen gjordes för kan en sådan användare skapas i varje organisation. Efter att en användare kopplats loss från samtliga sina bokningar kan denne, om så önskas, tas bort.

Om du har sökt fram bokningar där något informationsfält innehåller en viss text som du vill radera kan du i så fall ange ett streck (- ) i detta fält. Om du lämnar blankt behålls, som nämnts ovan, den befintliga informationen.

# <span id="page-5-1"></span>Söka fram beställningar att ta bort eller redigera (EZ-Order)

Med tilläggsmodulen EZ-Order kan beställningar göras. En beställning kan antingen vara kopplad till en bokning eller fristående. En beställning som är kopplad till en bokning tas automatiskt bort om bokningen tas bort.

Varje beställning har en *Beställd av* (inloggad användare som gör beställningen). Vem beställningen görs åt bestäms av en inställning under *Administration* > *Systeminställningar* > *Avancerat* > *EZ-Order*. Du kan där välja ett eller båda av dessa alternativ:

- *"Beställs åt" kan anges i ett textfält utan koppling till en registrerad användare*
- *"Beställs åt" kan kopplas till en registrerad användare*

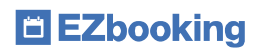

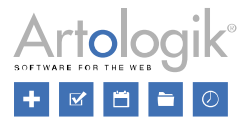

Om inget av dessa alternativ aktiveras sätts *Beställs åt* automatiskt till *Bokad för* om beställningen är kopplad till en bokning, annars till samma som *Beställd av*.

Under menyerna *Beställning* > *Redigera* och *Rapporter* > *Beställningar* kan du i version 5.0 hitta beställningar genom att söka efter namnet på *Beställd av* eller *Beställd åt*. I rapporten *Beställningar* kommer din sökning också att resultera i beställningar där namnet på registrerade gäster matchar din sökning. I fältet *Sök efter beställningar kopplade till följande användare (namn)* kan du skriva hela eller del av namnet på en användare. Sökningen genomförs automatiskt efter att du har skrivit minst tre tecken, och listan av beställningar filtreras enligt din sökning.

而 Under Beställning > Redigera kan du ta bort en beställning genom att klicka på ikonen **. Vill du ta bort ett antal beställningar** som du har sökt fram markerar du kryssrutan vid dem. Genom att markera kryssrutan i rubrikraden väljer du samtliga beställningar i listan. Klicka sedan på knappen *Ta bort markerade beställningar*.

Du kan också redigera en beställning för att anonymisera informationen gällande *Beställs åt* och *Gäster namn*. Klicka i så fall på

ikonen . Tänk dock på att ändringarna sparas först när du uppdaterar beställningen genom att klicka på knappen *Beställ* under fliken *Orderbekräftelse*, och att ett e-postmeddelande då skickas till den e-postadress som är angiven vid *E-post till ansvarig* på det leveranssätt som är valt på beställningen. För att förhindra att e-post skickas kan du tillfälligt ta bort e-postadressen på leveranssättet medan du gör redigeringen.

# <span id="page-6-0"></span>Söka fram besök att ta bort eller redigera (EZ-Visit)

Med tilläggsmodulen EZ-Visit kan besökare registreras, antingen kopplade till en bokning eller fristående. Besökare som är kopplade till en bokning tas automatiskt bort om bokningen tas bort.

Under menyerna *Besök* > *Sök*, *Besök* > *Reception* och *Besök* > *Incheckade besökare* kan du i version 5.0 hitta besök genom att söka efter namnet på en besökare eller en mottagare. I fältet *Sök efter besök kopplade till följande besökare/mottagare (namn)* kan du skriva hela eller del av namnet på en besökare eller mottagare. Sökningen genomförs automatiskt efter att du har skrivit minst tre tecken, och listan av besök filtreras enligt din sökning.

Vill du anonymisera ett besök kan du klicka på ikonen **och redigera fälten** *Förnamn* och *Efternamn* under *Mottagare* och/eller *Besökare*.

Ш Du kan ta bort ett besök genom att klicka på ikonen **in 1999**. Vill du ta bort ett antal besök som du har sökt fram markerar du kryssrutan vid dem. Genom att markera kryssrutan i rubrikraden väljer du samtliga besök i listan. Klicka sedan på knappen *Ta bort markerade besök*.

Om ni använder funktionen *In- och utcheckning av besökare* kan incheckade besök inte tas bort om inställningen *Incheckade besök kan inte tas bort* aktiverats under *Administration* > *Systeminställningar* > *Avancerat* > *EZ-Visit*.

# <span id="page-6-1"></span>Övrig rensning

Under menyn *Administration* > *E-post* > *E-postutskick* kan e-postutskick göras till användare i systemet. I version 5.0 du ta bort ett utskick genom att välja *Alla mina utskick* (de utskick du själv har gjort) eller *Alla utskick* (endast tillgängligt för systemadministratörer) i valboxen högst upp på sidan, klicka på utskicket och därefter på knappen *Ta bort*.